#### **Back**: [Troubleshooting CTI OS](http://docwiki.cisco.com/wiki/Troubleshooting_CTI_OS)

**View/Add tips for Release 7.5(1): [Category:CTI OS, Release 7.5](http://docwiki.cisco.com/wiki/Category:CTI_OS,_Release_7.5)**

#### **Contents**

- 1 Troubleshooting Checklist
- 2 Obtaining Logs for Support
	- ♦ 2.1 Taking CTI OS Server Logs
	- 2.2 How to Set Trace Levels ♦
		- ◊ 2.2.1 Setting CTI OS Server Trace Levels
		- ◊ 2.2.2 Setting CTI OS Client Trace Levels
		- ◊ 2.2.3 Setting Point-to-Point Silent Monitor Trace Levels (Client only)
	- 2.3 Taking CTI Toolkit Logs ♦
	- ◊ 2.3.1 How to Set Trace Levels
- 3 CTI OS FAQs
	- ♦ 3.1 What is the basic CTI OS architecture?
	- ♦ 3.2 Which switches are supported by CTI OS? What are PeripheralTypes?
	- ♦ 3.3 What is a Connection Profile?
	- ♦ 3.4 What happens at softphone startup and login?
	- 3.5 Why is TimeInState on the Agent Real Time Status window sometimes black and ♦ sometimes red?
	- ♦ 3.6 How can I change the update interval of SkillgroupStatistics and AgentStatistics?
	- 3.7 How can I customize which columns are displayed in the callappearance, agentstatistics ♦ and skillgroupstatistics grids?
	- ♦ 3.8 How can I disable statistics minimization?
	- 3.9 Why does the column definition of the callappearance, agentstatistics or ♦ skillgroupstatistics grid not change after updating the registry?
	- ♦ 3.10 How do I change the header and column width of a displayed column?
	- ♦ 3.11 Why does CallsQNow on IPCC not display the current number of calls in the queue?
	- ♦ 3.12 How can one change column 1 in skillgroupstatistics?
	- ♦ 3.13 How can the network traffic caused by CTI OS statistics be reduced?
	- 3.14 Which logs are required to diagnose a Silent Monitor issue, and what is the ♦ recommended TraceMask?
	- ♦ 3.15 What Version of CTI OS Supports Security?
	- ♦ 3.16 How do you know if Security is ON/OFF on CTI OS Server?
	- ♦ 3.17 How do you configure security on the CTI OS server and CTI Toolkit?
	- ♦ 3.18 What files are used by Security, and where are they located?
	- 3.19 What Type of Certificate Authority (CA) was used to sign both CTI OS Server and Client Certificate Requests?
	- ♦ 3.20 How do we display information about a Certificate?
	- ♦ 3.21 What type of Peripheral does Multi-Tenancy/Multi-Instance CTI OS support?
	- ♦ 3.22 Can I install Multi-Tenancy/Multi-Instance CTI OS on a regular IPCC?
	- 3.23 Can C++ CIL, COM CIL, Java CIL, and .NET CIL Clients connect to Multi-Tenancy/Multi-Instance CTI OS Servers?
	- ♦ 3.24 Does Multi-Tenancy/Multi-Instance CTI OS support Siebel?
	- ♦ 3.25 Does Multi-Tenancy/Multi-Instance CTI OS support Security?
- 3.26 Do all CTI OS Servers (in a Multi-Instance environment) running on the same machine ♦ use the same ListenPort?
- 3.27 How many CTI OS Servers (in a Multi-Instance environment) can I have installed on ♦ one machine?
- 3.28 Can I control one CTI OS Server (in a Multi-Instance environment) without affecting ♦ the others?
- ♦ 3.29 Does each CTI OS Server (in a Multi-Instance environment) have its own log files?
- 3.30 Can I change the trace mask of one CTI OS Server (in a Multi-Instance environment) ♦ without affecting the others?
- 3.31 Can two or more CTI OS Servers (in a Multi-Instance environment) that reside on the ♦ same machine be connected to the same CtiServer?

# **Troubleshooting Checklist**

[N](http://docwiki.cisco.com/wiki/File:NotePencil.gif)ote: Troubleshooting in a CTI OS installation can be simple if you follow the correct procedure, and very difficult if done arbitrarily. Do not forget that you are dealing with a multi-component distributed system and that the source of the problem may not be the component where the symptoms are seen.

Following are the steps that you need for troubleshooting a CTI OS Installation:

[N](http://docwiki.cisco.com/wiki/File:NotePencil.gif)ote: Steps 3 to 7 are the ?Problem Isolation? procedure used to discard any malfunction of the components in Cisco ICM.

- 1. Write down all the steps that reproduce the problem.
- 2. Write down the call flow clearly and concisely.
- 3. Bump the trace mask up to 0x00020A0f as minimum on CTI OS Server.
- 4. Bump the trace mask up to 0x00000A0f for the CTI OS Clients. (Use 0x00003E0F if you are troubleshooting Silent Monitor problems)
- 5. Use the hard phone and verify whether the problem repeats. If the problem no longer occurs using the hard phone, rule out the CallManager/ACD as the source of the problem.
- 6. Use CTITest and verify whether the problem repeats. If the problem no longer occurs using CTITest, rule out the CTI Server, PIM and OPC as the sources of the problem.
- Use CILTest and verify whether the problem repeats. If the problem no longer occurs using the 7. CILTest, rule out the CTI OS Server as the source of the problem.
- 8. Use CTI OS Desktop and verify whether the problem repeats. Using CTI OS Desktops will help isolate the problem to the phone if the problem is reproducible there.
- 9. Examine the CTI OS configuration registry.
- 10. If the problem cannot be fixed onsite, collect all logs and version numbers, and submit them to TAC. Remember to include call flow and logs for OPC, PIM, CTI Server, CTI OS Server Node, CTI Driver, CTI Client and JTAPI Gateway (if working with IPCC). Also include all comments about the troubleshooting efforts you made.

# **Obtaining Logs for Support**

When you report a problem to Cisco, Cisco personnel will ask that you supply certain details  $*$  about the problem. You should be prepared to provide Cisco with the following details about your problem when you call:

- At exactly what time did the problem happen?
- What was the agent ID of affected agent?
- What was the device ID of affected device?
- What was the call ID of affected call?
- What was the affected agent doing prior to the failure?
- What buttons if any were pressed, and what buttons were enabled?
- Was a call in the grid at the time, and was the call on the hard phone?
- What was the call flow?

In addition, Cisco will usually require logs in order to troubleshoot a problem. It is best to collect all of the following logs for the timeframe when the problem occurred:

- CTI Toolkit
- CTI OS server
- CTI server
- PIM
- OPC
- JTAPI Gateway (only if using IPCC)

Include logs for all of the relevant servers, including both sides of a duplexed system. The following sections discuss CTI OS Server and CTI Toolkit logs and trace levels. See the *[ICM Administration Guide for Cisco](http://www.cisco.com/en/US/docs/voice_ip_comm/cust_contact/contact_center/icm_enterprise/icm_enterprise_7_5/maintenance/guide/icm75ag.pdf) [ICM Enterprise Edition](http://www.cisco.com/en/US/docs/voice_ip_comm/cust_contact/contact_center/icm_enterprise/icm_enterprise_7_5/maintenance/guide/icm75ag.pdf)* for information on other logs.

# **Taking CTI OS Server Logs**

The trace log location for the server processes can be found under the following directory:

```
 <drive>:\ICM\<customer_instance>\CTIOS1\logfiles
```
Files are named using the convention <process name>\_yymmdd\_hhmmss.ems. The date/time stamp part of the file name indicates when the file was created. The information in these files is stored in a binary format and must be read using the dumplog utility. You will need to open a DOS Command Prompt window and change to the <drive>:\ICM\<customer\_instance>\CTIOS1\logfiles directory in order to use dumplog on the CTI OS Server log files. For information on how to use dumplog, refer to the ICM Administration Guide for Cisco ICM Enterprise Edition.

When reporting a problem, it is generally very helpful to provide the logs for the timeframe in which the problem occurred. This is Cisco?s ?window? into the activity that is taking place at the time of the problem. Try to provide all files that cover the needed timeframe. Do this by looking at the timestamp in the filename to find out when they were created and by looking at the modification timestamp in Windows Explorer to see the last time a given file was written to.

# **How to Set Trace Levels**

Trace levels for the server processes can be found in the registry under:

```
 HKEY_LOCAL_MACHINE\Software\Cisco Systems, Inc.\
ICM\<Customer Instance>\CTIOS1\EMS\CurrentVersion
\Library\Processes\CTIOS\EMSTraceMask
```
**T** Caution: The default value for the trace masks is 0x20003. Changing this value can have a serious impact on server performance. It should only be modified by experienced field personnel or at the request of Cisco support personnel.

Trace masks can be combined in order to uniquely log the messages you are interested in. For example:

• TRACE\_MASK\_CONNECTION | TRACE\_MASK\_METHOD\_LOW

Taking CTI OS Server Logs 3

- ♦ logs low important method messages of the connection layer
- TRACE\_MASK\_EVENTFILTER | TRACE\_MASK\_METHOD\_HIGH
	- ♦ logs high important method messages of the EventFilter component

#### **Setting CTI OS Server Trace Levels**

The default trace mask is 0x3 in all releases except in release 7.0(0) where it is set to 0x20003.

Setting the trace mask high (for example: 0xf or higher) has a big impact on both the CTI OS server performance and the call completion rate. As a result, only set the trace mask high when debugging a problem. When the required logs have been collected, turn the trace mask back to its default value.

During load testing, ensure the default trace mask is set across all the PG components, and not just the CTI OS server.

[N](http://docwiki.cisco.com/wiki/File:NotePencil.gif)ote: The PG and CTI OS server are co-resident. For troubleshooting purposes, set the CTI OS Server trace mask to:

- 0x0A0F for Release 6.0 and earlier
- 0x20A0F for Release 7.0, and 7.1(1)
- 0x60A0F for Release 7.1(2) and later

#### **Setting CTI OS Client Trace Levels**

The default trace mask is:

- 0x7 for Release 6.0 and earlier
- $0x40000307$  in Release  $7.x.x$

Setting the trace mask to 0x40000307 is OK when running one, two or three agent desktops on the systems, but it impacts the system if a load test is running and CILTest is used to simulate CTI OS agents. When running load testing using CILTest, setting a low trace mask value (0x3 for example) is more appropriate.

Set the trace mask higher than 0x40000307 only when debugging a problem. When the required logs are collected, set the trace mask back to its default value.

For troubleshooting purposes, set the CTI OS Client trace mask to 0xFFF

#### **Setting Point-to-Point Silent Monitor Trace Levels (Client only)**

For troubleshooting purposes, and to get all events as described before for the client plus Silent Monitor Sniffer, Decoder events/requests, and communication of forwarded VoIP (send/receive of encapsulated VoIP in UPD stream); set the trace mask to 0x20003E0F.

[N](http://docwiki.cisco.com/wiki/File:NotePencil.gif)ote: All CTI OS component trace settings are essentially the same. For trace masks specific to .NET CIL, refer to the CTI OS Developer?s Guide.

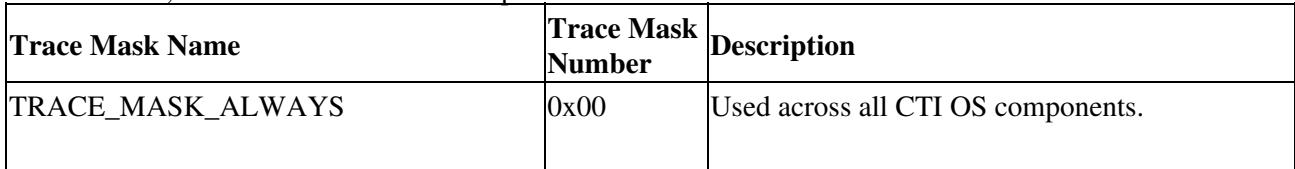

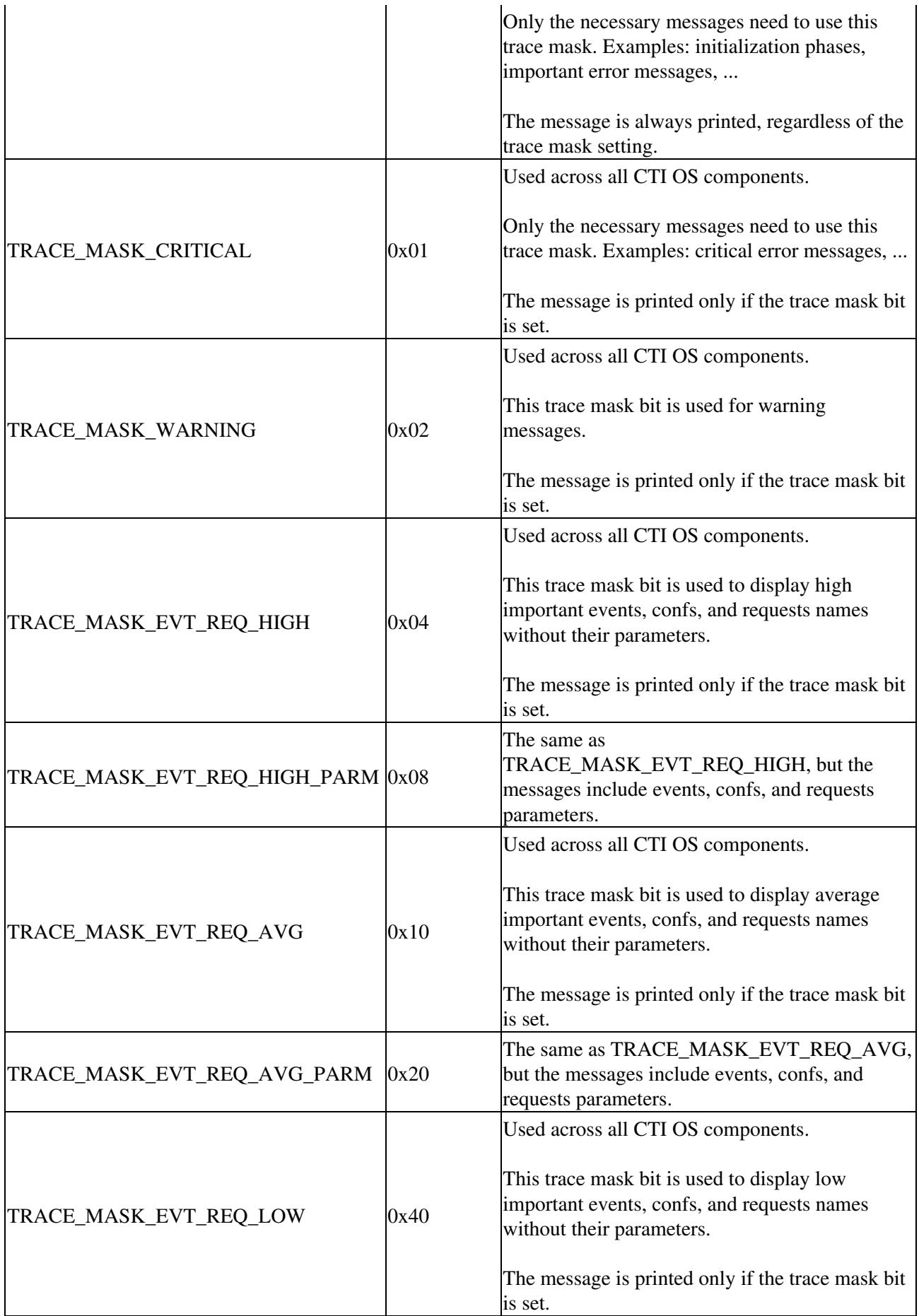

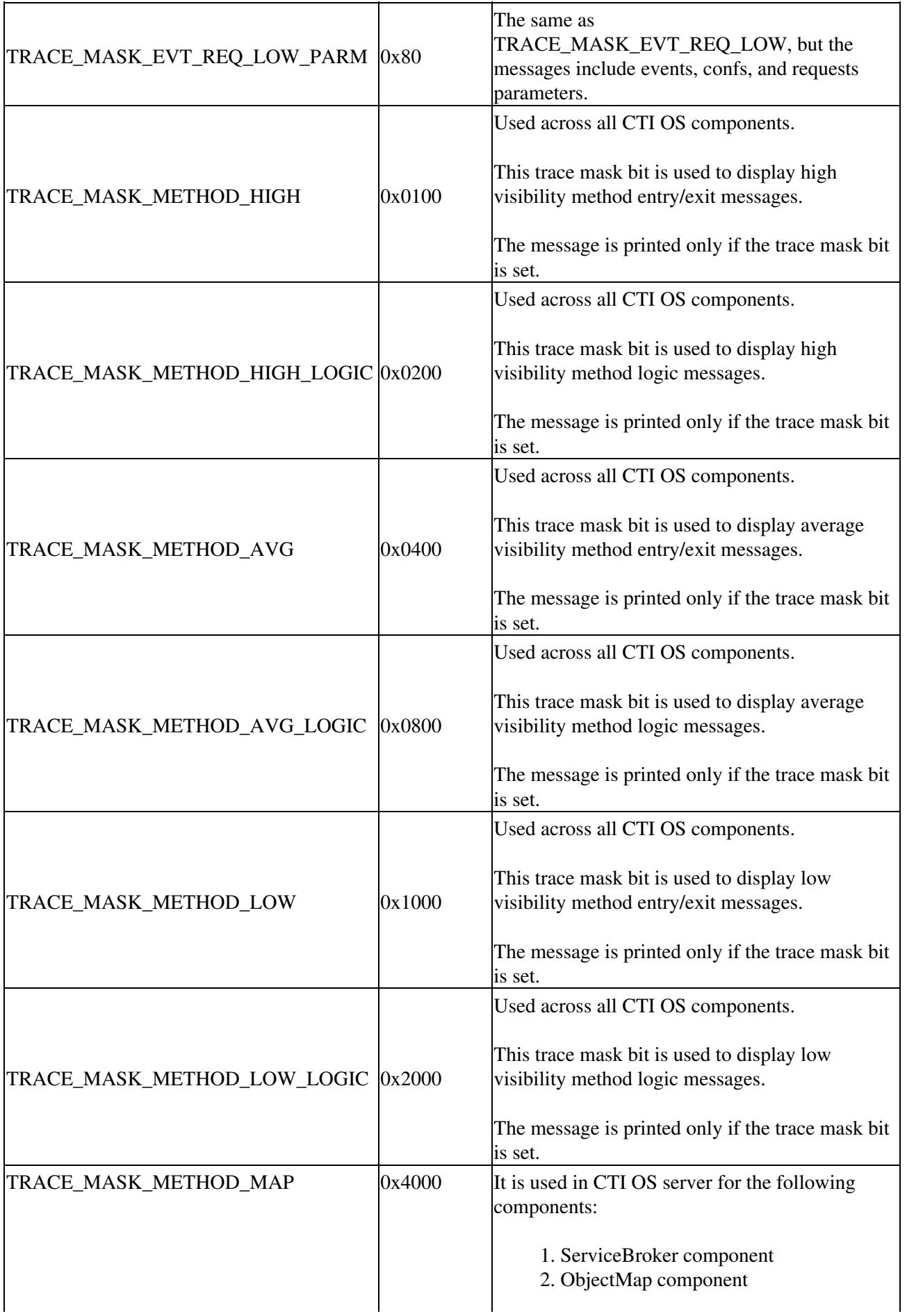

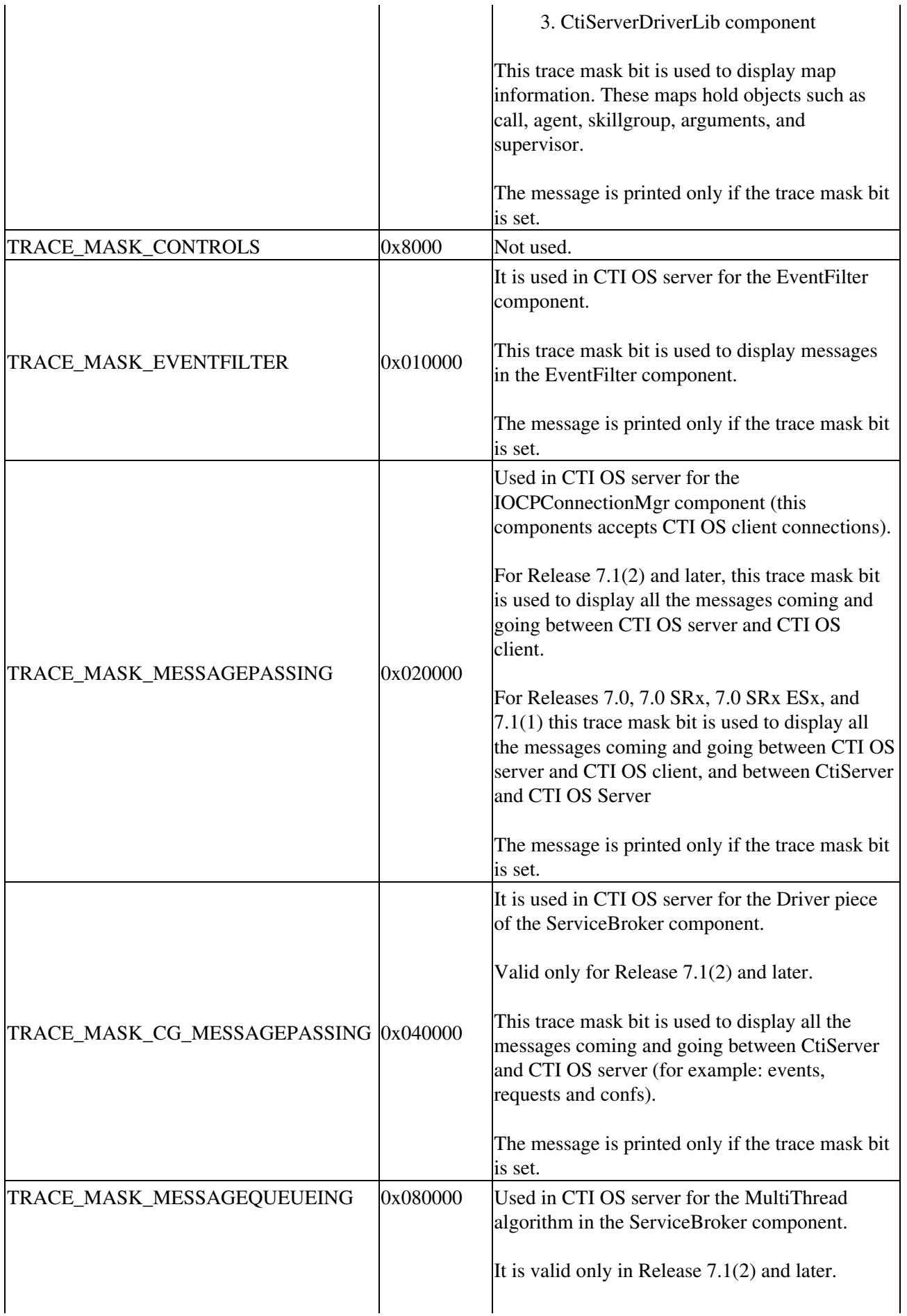

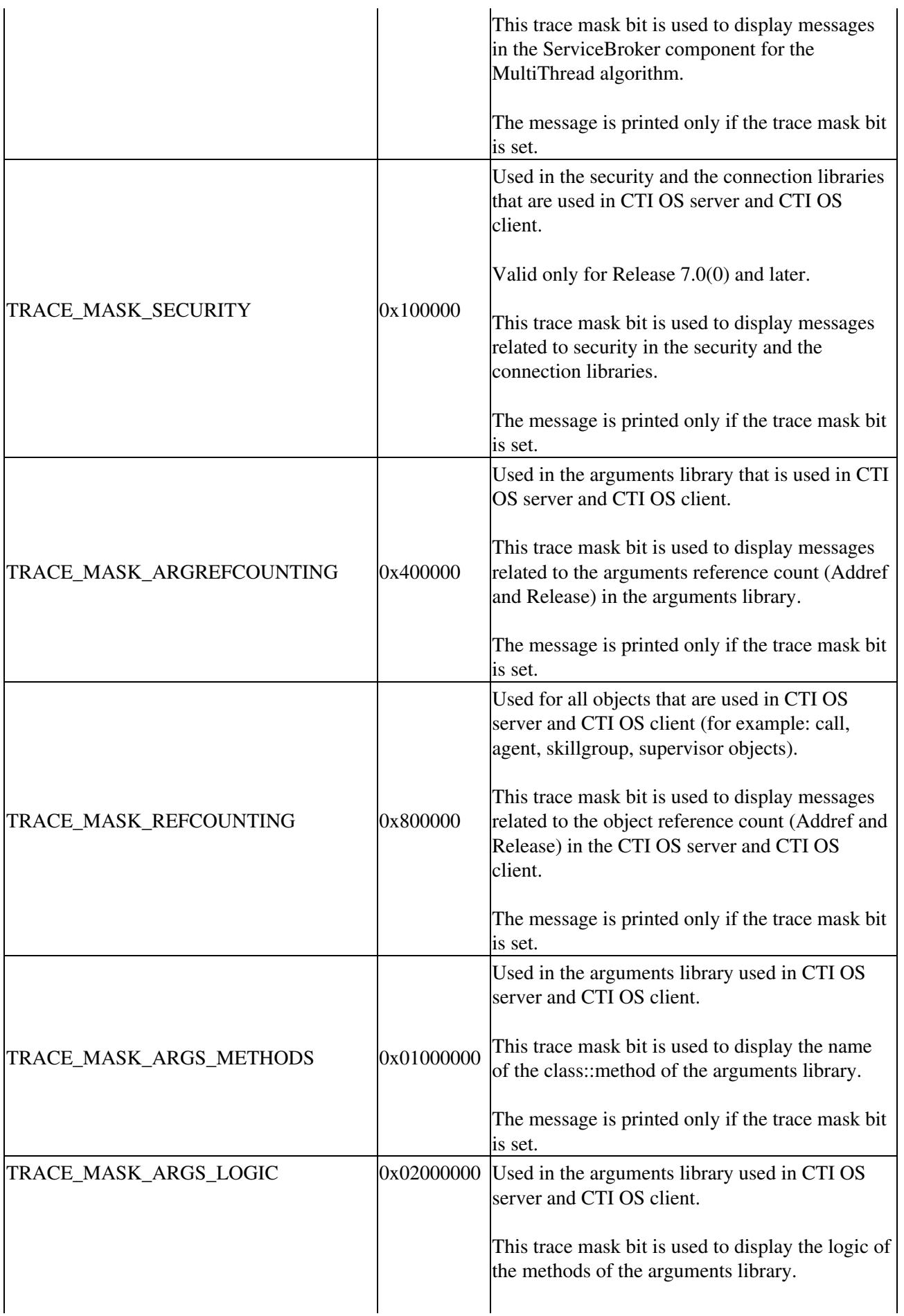

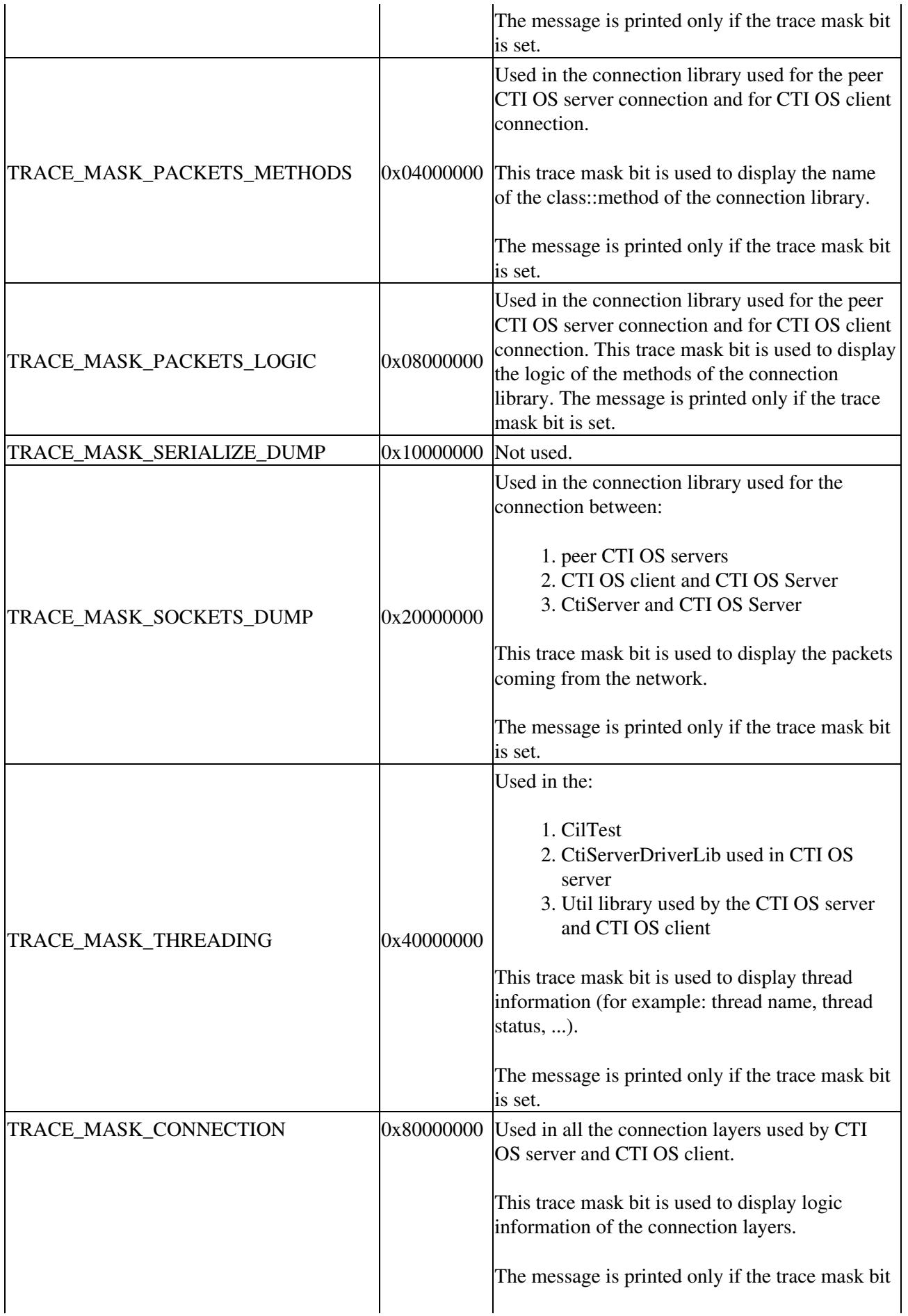

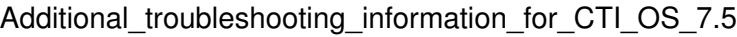

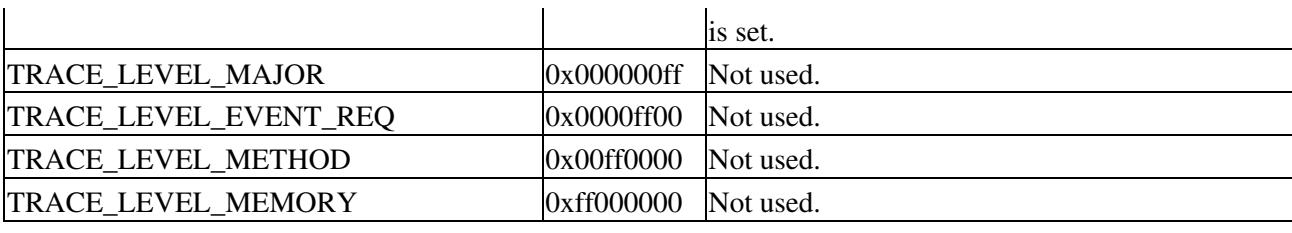

#### **Taking CTI Toolkit Logs**

The trace log name and location for client processes can be found under the following registry keys:

```
 HKEY_LOCAL_MACHINE\SOFTWARE\Cisco Systems, Inc.
\CTIOS\Logging\TraceFileName
```
The default filename is CTIOSClientLog. Logfiles are created using the convention

<TraceFileName>.<username>.mmdd.hhmmss.log. The files will be created in the current directory of the executing program, such as the directory into which the AgentDesktop is installed. You can provide a fully qualified path for the TraceFileName if you wish to store the files in a different location. For example, setting the value to "C:\Temp\CTIOSClientLog" would put the logfiles in the directory "C:\Temp" using the naming convention CTI OSClientLog.<username>.mmdd.hhmmss.log. Client trace files are simple ASCII text and can be opened with a conventional text editor such as Notepad.

#### **How to Set Trace Levels**

Trace levels for client processes, such as the AgentDesktop phone, can be found in the registry under:

```
HKEY_LOCAL_MACHINE\SOFTWARE\Cisco Systems, Inc.
\CTIOS\Logging\TraceMask
```
**T** Caution: The default value for the trace masks is 0x40000307. Changing this value can have a serious impact on client performance. It should only be modified by experienced field personnel or at the request of Cisco support personnel.

# **CTI OS FAQs**

This section provides answers to some frequently asked questions about CTI OS.

#### **What is the basic CTI OS architecture?**

CTI OS provides end-user CTI functionality in an ICM system. On the ICM side it connects to the CTI Server. CTI Server typically runs on a PG (Peripheral Gateway). On the end-user side CTI OS provides an agent desktop application, a supervisor desktop application, and a programming interface to develop CTI custom applications.

The CTI OS system consists of three major components

- 1. CTI OS Server
- 2. CTI Toolkit Agent Desktop
- 3. CTI Toolkit IPCC Supervisor Desktop (only on Cisco IPCC Enterprise).

The CTI OS Server connects to the CTI Server via TCP/IP. Depending on call and agent load (see product specification), CTI OS Server resides on the same physical machine as the CTI Server. The CTI OS server consists of the CtiosServerNode.exe executable.

CTI OS FAQs 10

#### Additional\_troubleshooting\_information\_for\_CTI\_OS\_7.5

In CTI Server terms, the CTI OS Server establishes an "All Events" or "Bridge" Mode connection to the CTI Server (as opposed to a "Client" Mode connection). CtiosServerNode handles CTI Toolkit connections (such as the connection to the Agent Desktop) over TCP/IP. CtiosServerNode is a "nodemanaged" component (see ICM documentation) and can therefore be started and stopped via the ICM Service Control Panel.

The main task of the CTI OS server is to do the heavy lifting of CTI messaging. It creates CTI objects (agents, calls, skillgroups, ?) and exposes these objects and selected event messages to CTI Toolkits. It also abstracts all switch specific behavior for clients, exposing the same interfaces to CTI Toolkits for all supported switches.

The CTI Toolkit Agent Desktop and CTI Toolkit IPCC Supervisor Desktop run on desktop computers and provide a user interface to CTI OS for Agents and Supervisors. The user interface includes a softphone for agentstate control, call control, handling of call context data and a chat interface. The supervisor functionality for IPCC includes monitoring and controlling agent states of monitored agents (logout, make ready), as well as barge-in and intercept functions.

The CTI Toolkit Agent Desktop and CTI Toolkit IPCC Supervisor Desktop are built upon the Client Interface Library (CIL). Developers can write custom applications using the published interfaces of CIL. The CIL is available in C++, COM (called CTIOSClient), .NET and Java, and as Active-X controls.

CTI OS supports a centralized configuration mechanism. Most parameters can be configured via the system registry on CTI OS server machine. The configuration settings will be downloaded by the CTI Toolkit application (for example, the Agent Desktop), when it connects to CTI OS server and requests them.

CTI OS will typically be installed in a duplex mode, with two CTI OS servers running in parallel. CTI OS desktop applications will randomly connect to either server and automatically fail over to the other server if the connection to their original CTI OS server fails. CTI OS can also run in a simplex mode with all clients connecting to one server (although the duplex mode is preferred because it supports fault tolerance).

# **Which switches are supported by CTI OS? What are PeripheralTypes?**

CTI OS provides a switch-independent user interface via its softphone application. To accomplish this, some parts of the CTI OS Server must be specialized to support each switch (also referred to as Peripherals or ACDs).

To support a switch, the CTI OS system must be configured with the PeripheralID and PeripheralType of each switch. PeripheralIDs are deployment-specific, and can be found in the ICM configuration.

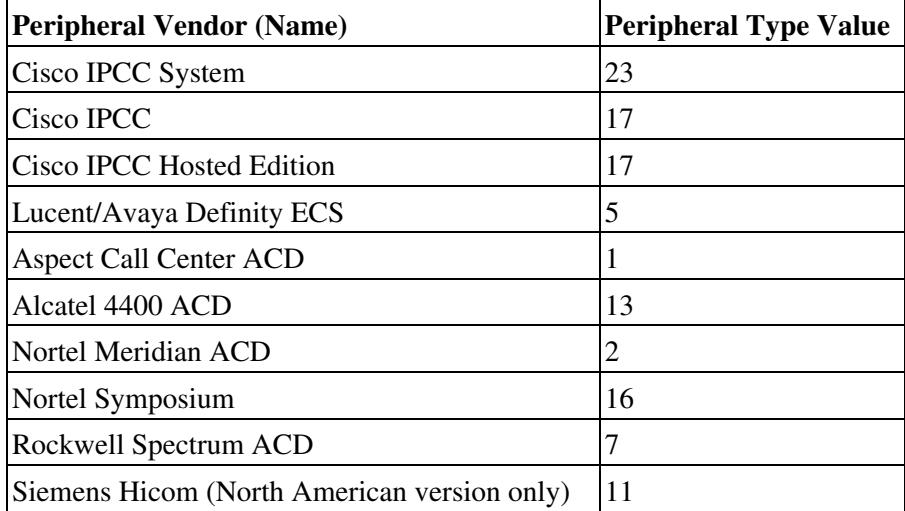

### **What is a Connection Profile?**

A Connection Profile stores all of the information needed for a CTI OS Softphone to select a peripheral (switch) to log into. The information includes the Logical Name of the phone switch, the logical hostname or IP address of a CTI OS server (or pair of CTI OS Servers) that provide the service to that peripheral, and the ICM's PeripheralID that is used to track that Peripheral.

The Connection profiles are stored in the registry on the CTI OS server under HKEY\_LOCAL\_MACHINE\SOFTWARE\Cisco Systems, Inc.\CTIOS\ CTIOS\_<InstanceName>\ ctios1\EnterpriseDesktopSettings\All Desktops\Login\ConnectionProfiles\Name.

When the CTI OS Server is first installed, the Setup program creates a default Connection Profile called "Peripheral type name" (for example, IPCC) with information collected from the Setup prompts. You can rename the default profile to any name you like and change its properties in the registry editor (REGEDIT), and add more Connection Profiles by re-running Setup to create a new default profile. Alternatively, you can export the registry tree for your Connection Profiles to a flat (.reg) file, and edit the profiles using Notepad. Then, double-click on the .reg file to reload it into your registry.

#### **What happens at softphone startup and login?**

When the softphone starts up, the following steps are executed:

- 1. The CTI toolkit agent desktop or CTI toolkit supervisor desktop looks at the System registry of the local client desktop machine and reads the HostName or IP address of the Configuration machine.
- 2. The relevant configuration values include CTIOSA and CTIOSB and are located at HKEY\_LOCAL\_MACHINE\SOFTWARE\Cisco Systems, Inc.\CTI

#### Desktop\CTIOS.

- 1. The CTI toolkit agent desktop or CTI toolkit supervisor desktop randomly connects to one of the two Configuration machines and downloads the CTI OS connection profiles and all other configuration settings.
- 2. These configuration settings are located in the registry of the Configuration machine under the following key HKEY\_LOCAL\_MACHINE\SOFTWARE\Cisco Systems, Inc.\CTIOS\

CTIOS\_<InstanceName>\ ctios1\EnterpriseDesktopSettings.

1. The CTI toolkit agent desktop or CTI toolkit supervisor desktop is now ready to accept login requests and the Login button is enabled.

When the user clicks login, the following steps are executed:

- 1. The login dialog is presented and the user can select one of the previously downloaded connection profiles and may enter additional required data.
- 2. When the user clicks OK, the softphone randomly attempts to connect with one of the two CTI OS servers defined in the user selected connection profile.
- 3. Upon successful connection, the client sends a SetSessionMode request to CTI OS server. This request sets a message filter for the agent ID.
- When the CTI OS server receives a SetSessionMode request it does two things. 4.
	- 1. It determines the current state of the system including the relevant peripheral and sends SetAgentModeEvent, including the status, to the client.
	- 2. It sends a QueryAgentStateRequest to CTI Server on behalf of the client to determine the current agent state on the switch.
- 5. When the Client receives SetAgentModeEvent it updates its own system status. This allows the client to inform the user if the system is offline and the login request is postponed.
- 6. When the client receives a QueryAgentStateConf, the client then sends a SetAgentStateRequest to login.
- When CTI OS Server receives a login request, it snapshots the agent, logs in the agent if it is not 7. already logged in, snapshots the agent's device, and snapshots any calls on the device. This builds the complete state of the agent.
- 8. Using the information obtained from the snapshots the softphone is updated to reflect the agent state and any calls. At this point the agent is fully logged in.

### **Why is TimeInState on the Agent Real Time Status window sometimes black and sometimes red?**

If an agent remains in a certain state for longer than 10 minutes, the TimeInState column will turn red to bring this agent to the supervisor's attention. If an agent changes state, the TimeInState column will be reset to 0 and turn black again.

# **How can I change the update interval of SkillgroupStatistics and AgentStatistics?**

The update interval for SkillgroupStatistics and AgentStatistics is set to 10 seconds by default. This means that every 10 seconds, the CTI OS server will request statistics from the CTI Server and send them to any connected Agent and Supervisor Desktops, where they will be displayed. The update interval can be changed in the system registry on the system where the CTI OS Server is installed by modifying the following keys:

```
HKEY_LOCAL_MACHINE\SOFTWARE\Cisco Systems, Inc.\CTIOS\
CTIOS_<InstanceName>\ ctios1\Server\Agent\PollingIntervalSec
```

```
HKEY_LOCAL_MACHINE\SOFTWARE\Cisco Systems, Inc.\CTIOS\
CTIOS_<InstanceName>\ctios1\Server\SkillGroup\
```
PollingIntervalSec

Setting the update interval to zero (0) will disable statistics entirely. This is only supported for Release 4.6.2 and later.

Besides the update interval of CTI OS, the ICM configuration has its own separate update interval to compute and store statistics (see ICM documentation). To prevent unnecessary network traffic, the CTI OS interval must not be smaller than the ICM interval.

### **How can I customize which columns are displayed in the callappearance, agentstatistics and skillgroupstatistics grids?**

The procedure for how to customize the columns in the grids is explained in the [CTI OS System Manager's](http://www.cisco.com/en/US/docs/voice_ip_comm/cust_contact/contact_center/ctios/ctios7_5/install/guide/cti75smg.pdf) [Guide for Cisco Unified ICM/Contact Center Enterprise & Hosted, Release 7.5\(1\), Chapter 4.](http://www.cisco.com/en/US/docs/voice_ip_comm/cust_contact/contact_center/ctios/ctios7_5/install/guide/cti75smg.pdf)

### **How can I disable statistics minimization?**

Release 4.6.2 and later: If you are not using the default statistics columns and are instead customizing your columns (as described in the Cisco ICM Software CTI OS System Manager's Guide, Chapter 5), the CTI OS server will only send updates for the statistics that you have configured. This is done to reduce network traffic. If you would like to disable this feature and receive ALL statistics for every update, set DisableStatsMinimization  $= 1$  in the registry at the following keys:

```
 HKEY_LOCAL_MACHINE\SOFTWARE\Cisco Systems, Inc.\CTIOS\
CTIOS_<InstanceName>\ctios1\
EnterpriseDesktopSettings\AllDesktops\Grid\AgentStatistics\
Columns\Number for agent statistics
```
#### and

```
HKEY_LOCAL_MACHINE\SOFTWARE\Cisco Systems, Inc.\CTIOS\
CTIOS_<InstanceName>\ctios1\
EnterpriseDesktopSettings\All Desktops\Grid\SkillGroupStatistics\
Columns\Number for skill group statistics
```
The desktop softphone will still only display the configured columns, but it will receive ALL statistics.

**[N](http://docwiki.cisco.com/wiki/File:NotePencil.gif)ote**: A defect in CTI OS versions earlier than 4.7 prevents skill group statistics from being minimized on monitor mode applications. This problem was fixed in Releases 4.7 and later. An optional DisableMonitorModeStatsMinimization setting in the SkillGroupStatistics key shown above can be used to disable minimization of skill group statistics for monitor mode applications using Release 4.7 and later.

# **Why does the column definition of the callappearance, agentstatistics or skillgroupstatistics grid not change after updating the registry?**

The changes only become active when the CTI OS server and the client application (for example, softphone, Supervisor desktop) are shutdown and restarted.

### **How do I change the header and column width of a displayed column?**

The procedure for how to customize the columns in the registry is explained in the *[CTI OS System Manager's](http://www.cisco.com/en/US/docs/voice_ip_comm/cust_contact/contact_center/ctios/ctios7_5/install/guide/cti75smg.pdf) [Guide for Cisco Unified ICM/Contact Center Enterprise & Hosted](http://www.cisco.com/en/US/docs/voice_ip_comm/cust_contact/contact_center/ctios/ctios7_5/install/guide/cti75smg.pdf), Release 7.5(1), Chapter 4. A column key* can have Header and Width string values (plus other values as explained in the CTI OS System Manager's Guide for Cisco ICM/IPCC Enterprise & Hosted Editions).

Header: enter custom header; same as "Type" by default Width: 70 screen units by default (for example, 140 will double the standard width)

### **Why does CallsQNow on IPCC not display the current number of calls in the queue?**

To look at the number of calls in queue on an IPCC switch, look at RouterCallsQNow. CallsQNow is supported only on legacy ACD switches.

#### **How can one change column 1 in skillgroupstatistics?**

Column 1 of the skillgroupstatistics grid always displays the skillgroupnumber and cannot be changed. The column header can be edited.

### **How can the network traffic caused by CTI OS statistics be reduced?**

There are several ways to reduce the amount of traffic caused by the CTI OS Agent and Skillgroup Statistics messages.

Turning off skill group or agent statistics for all agents. This can be done separately for agent and • skillgroup statistics via a registry setting for each on the machine that hosts the CTI OS server. Setting the PollingIntervalSec to 0 in the registry keys listed below will disable that particular set of statistics.

#### ◊ For Agent Statistics

HKEY\_LOCAL\_MACHINE\SOFTWARE\Cisco Systems, Inc.\CTIOS\CTIOS\_<InstanceName>\ctios1 \Server\Agent\Poll

#### ◊ For Skillgroup Statistics

HKEY\_LOCAL\_MACHINE\SOFTWARE\Cisco Systems, Inc.\CTIOS\CTIOS\_<InstanceName>\ctios1 \Server\SkillGro

Expanding the update interval between statistics. The same registry keys indicated above, specify the • update interval between statistics on the client in seconds if set to a value different from 0.

For example, if PollingIntervalSec is set to 30 (default is 10) at HKEY\_LOCAL\_MACHINE\SOFTWARE\Cisco Systems, Inc.\CTIOS\CTIOS\_<InstanceName>\ctios1\Server\SkillGroup\, the client will see skillgroup statistics refresh every 30 seconds. For Agentstatistics, however, for reasons that the agent statistics is likely to change after the call, it is suggested that you continue to use the default behavior (see below), which ignores PollingIntervalSec at HKEY\_LOCAL\_MACHINE\SOFTWARE\Cisco Systems, Inc.\CTIOS \CTIOS\_<InstanceName>\ctios1\Server\Agent\PollingIntervalSec.

- Reducing the number of skillgroups overall and the number of skillgroups per agent. This can be accomplished via the Agent Explorer or Skillgroup Explorer config tool, which is part of the ICM Configuration Manager.
- Reducing the number of specific statistics fields being sent to the client desktop. By default, the CTI OS server only sends the statistics required for display on the CTI Toolkit. The procedure to customize which fields are displayed on the client is explained in the *[CTI OS System Manager's](http://www.cisco.com/en/US/docs/voice_ip_comm/cust_contact/contact_center/ctios/ctios7_5/install/guide/cti75smg.pdf) [Guide for Cisco Unified ICM/Contact Center Enterprise & Hosted](http://www.cisco.com/en/US/docs/voice_ip_comm/cust_contact/contact_center/ctios/ctios7_5/install/guide/cti75smg.pdf)*, Release 7.5(1), Chapter 4.
- Turning off statistics for some agents while leaving them on for others. In CTI OS 4.7 a new registry key was introduced to allow disabling of statistics on a per agent basis. This is done by creating a connection profile (see section on connection profiles in the CTI OS systems manager guide) for which statistics are disabled and direct some agents to use this connection profile, while others use a different connection profile with statistics enabled.

The relevant keys are:

- ◊ DisableAgentStatistics
- ◊ DisableSkillgroupStatistics

#### Additional\_troubleshooting\_information\_for\_CTI\_OS\_7.5

A value of 1 indicates that the statistics are disabled for this connection profile, while a value of 0 indicates they are enabled (default). The keys are located at:

```
HKEY_LOCAL_MACHINE\SOFTWARE\Cisco Systems, Inc.\CTIOS\CTIOS_<InstanceName>\ctios1\EnterpriseDeskto
Name\<ConnectionProfileName>
```
• Poll for Agent statistics only at end of call. If the registry key "PollForAgentStatsAtEndCall" located at

HKEY\_LOCAL\_MACHINE\SOFTWARE\Cisco Systems, Inc.\CTIOS\CTIOS\_<InstanceName>\ctios1\Server\Agent\

is set to 1, PollingIntervalSec described above will be ignored and agent statistics will only be sent when a call ends. This is the recommended method (and the default behavior), since most statistics fields are only updated when a call ends. Some statistics, like TimeLoggedinToday, TimeNotReadyToday and TimeReadyToday are updated on the client independently until a new message arrives from CTI server. If PollForAgentStatsAtEndCall is set to 0, PollingIntervalSec will become effective and determine the update interval as described.

### **Which logs are required to diagnose a Silent Monitor issue, and what is the recommended TraceMask?**

Silent Monitor is largely a client based feature and uses CTI OS server to signal the start and stop of Silent Monitor sessions as well as reporting status. See the *Obtaining Logs for Support* section above for details of how to retrieve logs.

The following logs are required to diagnose a problem:

- Client log from Supervisor Desktop (CtiosClientlog)
- Client log from Agent Desktop (CtiosClientLog)
- CTIOS server log (from both CTI OS servers in a duplexed environment, retrieved with dumplog)

The default TraceMask of 0x40000307 for CTI Toolkits and 0x20003 for CTI OS server are sufficient for high level issues. A TraceMask of 0xF0F is recommended for CTI Toolkit detailed troubleshooting and a TraceMask of 0xA0F is recommended for CTI OS server detailed troubleshooting.

#### **What Version of CTI OS Supports Security?**

The versions of CTI OS that support Security are:

- CTI OS Server 7.0
- C++ CIL and COM CIL of CTI Toolkit 7.0
- [N](http://docwiki.cisco.com/wiki/File:NotePencil.gif)ote: 1. If old CTI Toolkit tries to connect to CTI OS Server 7.0 with security ON, then the connection will fail.
- [N](http://docwiki.cisco.com/wiki/File:NotePencil.gif)ote: 2. If Java CIL or .NET CIL client try to connect to CTI OS Server 7.0 with security ON, then the connection will fail.

# **How do you know if Security is ON/OFF on CTI OS Server?**

The value of SecurityEnabled registry key is specified in the following table:

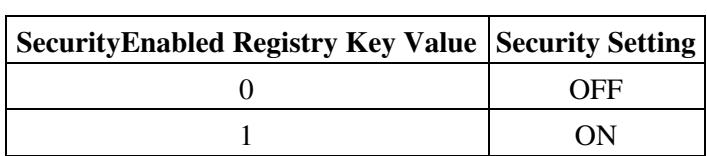

This SecurityEnabled registry value exists under the following registry key:

HKEY\_LOCAL\_MACHINE\SOFTWARE\Cisco Systems,Inc.\Ctios\CTIOS\_<InstanceName>\CTIOS1\Server\Security

[N](http://docwiki.cisco.com/wiki/File:NotePencil.gif)ote: If security is ON in one CTI OS Server, and this server has peers, then security must be turned ON in the peers as well.

# **How do you configure security on the CTI OS server and CTI Toolkit?**

See the *[CTI OS System Manager's Guide for Cisco Unified ICM/Contact Center Enterprise & Hosted](http://www.cisco.com/en/US/docs/voice_ip_comm/cust_contact/contact_center/ctios/ctios7_5/install/guide/cti75smg.pdf)*, [Release 7.5\(1\)](http://www.cisco.com/en/US/docs/voice_ip_comm/cust_contact/contact_center/ctios/ctios7_5/install/guide/cti75smg.pdf) for further details on this procedure.

### **What files are used by Security, and where are they located?**

The CTI OS files that are used by Security can be classified as CTI OS Server Security files and CTI Toolkit Security files.

The CTI OS Server Security Files: If the CTI OS Server is installed under ?<drive>:\ICM\<instance name>\<CTIOS Component name>? directory, then the following security files will be copied to ?<drive>:\ICM\<instance name>\<CTIOS Component name>\Security? directory.

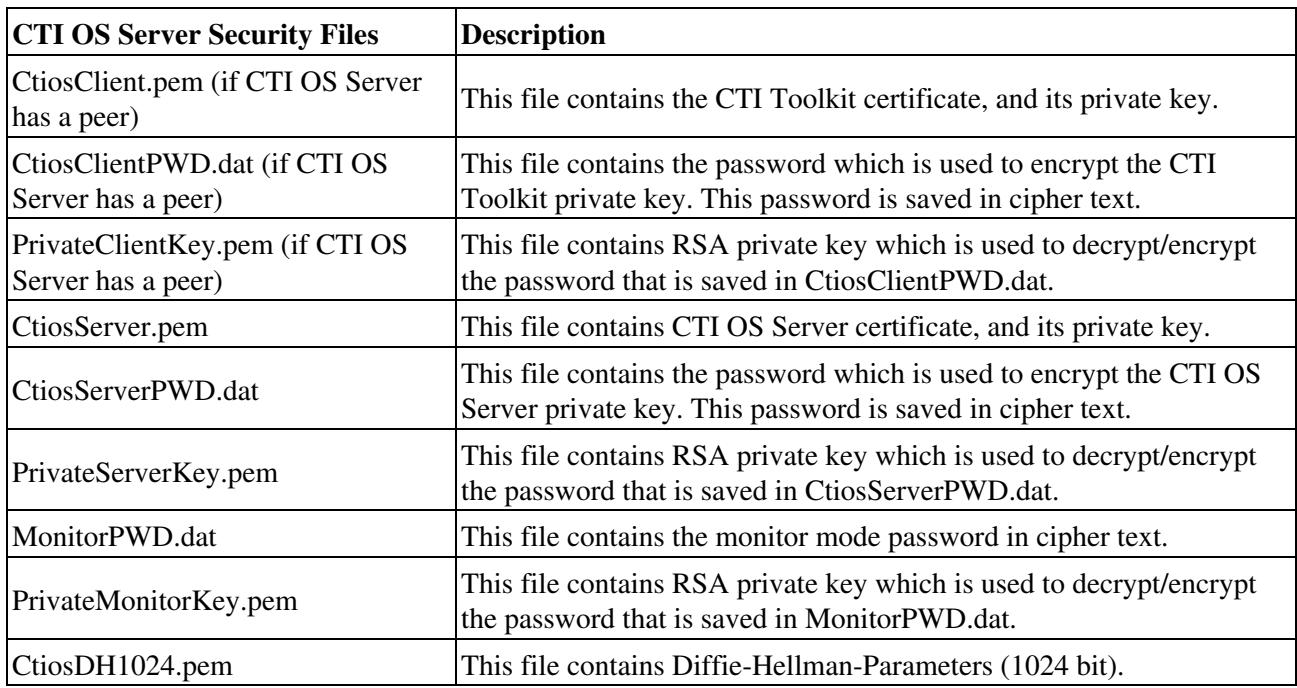

How do you know if Security is ON/OFF on CTI OS Server? 17

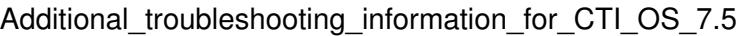

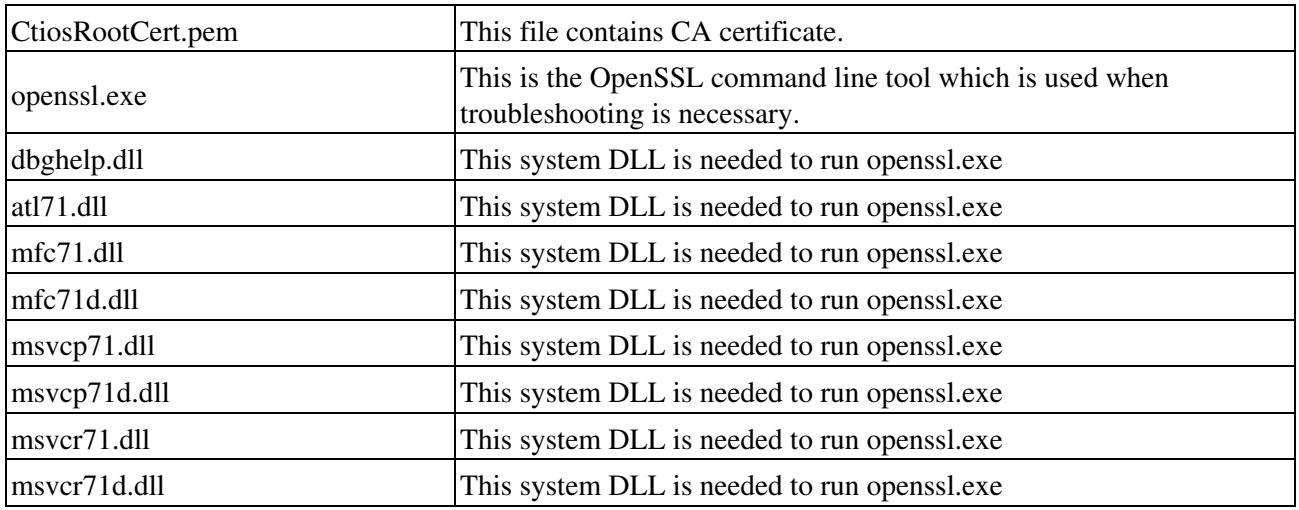

CTI Toolkit Security Files: If the CTI Toolkit is installed under ?<drive>:\Program Files\Cisco Systems, Inc.\CTIOS Client? directory, then the following security files will be copied to ?<drive>:\Program Files\Cisco Systems, Inc.\CTIOS Client\Security? directory.

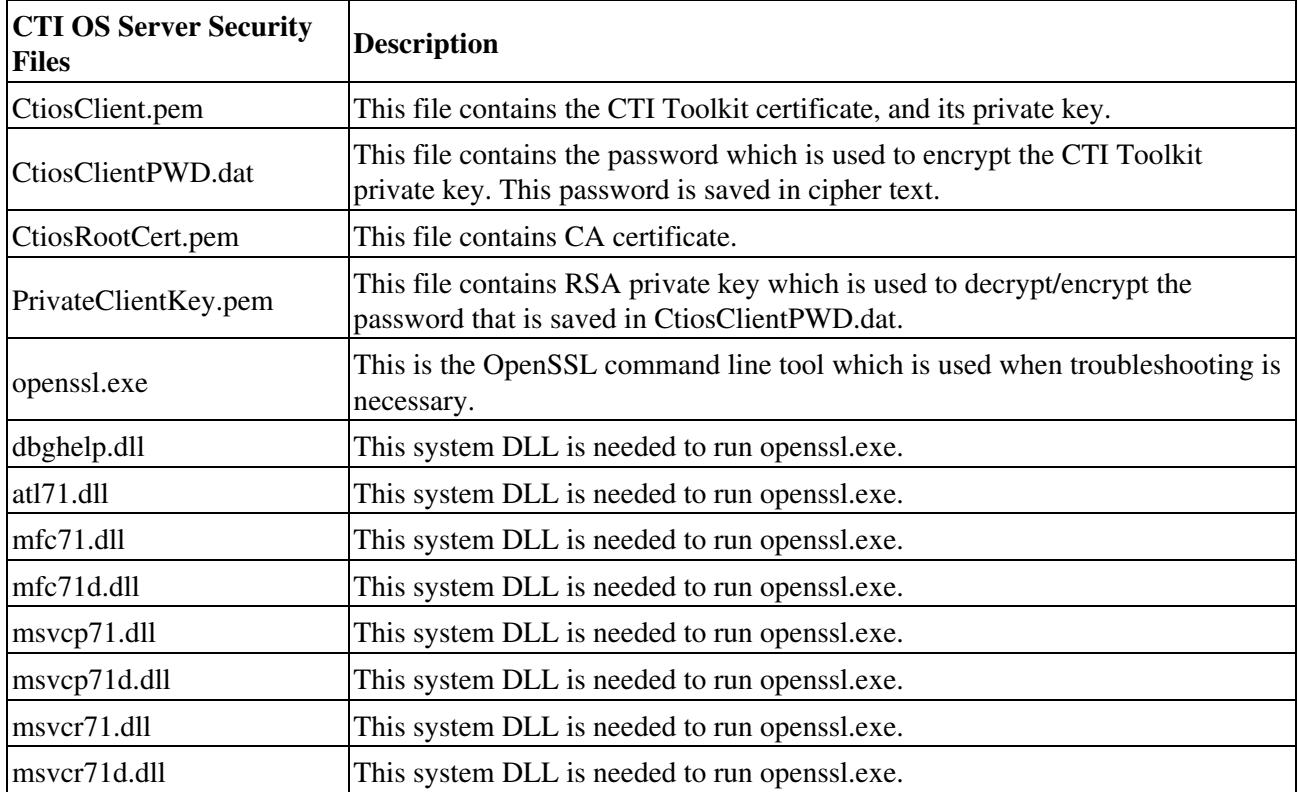

# **What Type of Certificate Authority (CA) was used to sign both CTI OS Server and Client Certificate Requests?**

The value of CAType registry key is specified in the following table:

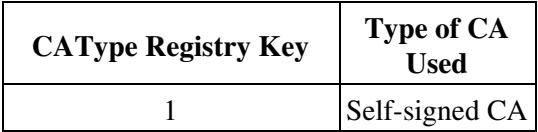

What files are used by Security, and where are they located?  $18$ 

2 Third-party CA

In the CTI OS Server, this registry value exists under the following registry key:

HKEY\_LOCAL\_MACHINE\SOFTWARE\Cisco Systems, Inc.\Ctios\CTIOS\_<InstanceName>\CTIOS1\Server\Security

In CTI Toolkit, this registry value exists under the following registry key:

HKEY\_LOCAL\_MACHINE\SOFTWARE\Cisco Systems, Inc.\CTI Desktop\CtiOs

Both CTI OS Server and CTI Toolkit certificate requests need to be signed by the same CA. There are two types of CA.

- A self signed CA which is created by running ?CreateSelfSignedSetupPackage.exe? program
- A third party CA.

So, if the CTI OS Server certificate request is signed by a self signed CA, then all CTI Toolkit certificate requests must be signed by a self signed CA.

#### **How do we display information about a Certificate?**

The following table lists the options for display information for a Certificate.

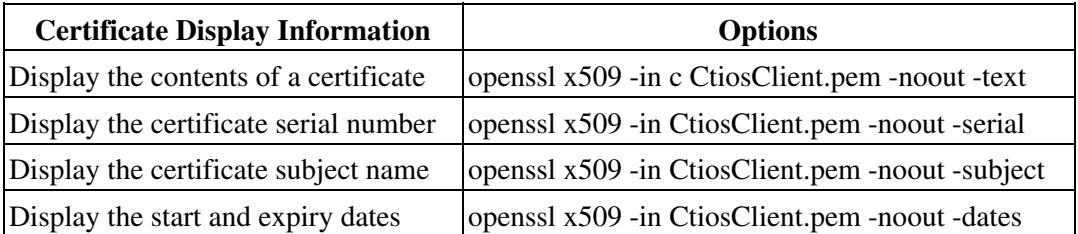

# **What type of Peripheral does Multi-Tenancy/Multi-Instance CTI OS support?**

Multi-Tenancy/Multi-Instance CTI OS only supports the IPCC Hosted Edition.

### **Can I install Multi-Tenancy/Multi-Instance CTI OS on a regular IPCC?**

No. Multi-Tenancy/Multi-Instance CTI OS only supports the IPCC Hosted Edition.

# **Can C++ CIL, COM CIL, Java CIL, and .NET CIL Clients connect to Multi-Tenancy/Multi-Instance CTI OS Servers?**

Yes.

### **Does Multi-Tenancy/Multi-Instance CTI OS support Siebel?**

No. It does not support Siebel.

# **Does Multi-Tenancy/Multi-Instance CTI OS support Security?**

Yes it does. Turning security ON in one of the CTI OS servers does not affect the other servers that are running on the same machine.

[N](http://docwiki.cisco.com/wiki/File:NotePencil.gif)ote: 1. If old CTI Toolkit tries to connect to CTI OS Server 7.0 with security ON, then the connection will fail.

**[N](http://docwiki.cisco.com/wiki/File:NotePencil.gif)ote:** 2. If Java CIL or .NET CIL client try to connect to CTI OS Server 7.0 with security ON, then the connection will fail.

#### **Do all CTI OS Servers (in a Multi-Instance environment) running on the same machine use the same ListenPort?**

No. Each CTI OS Server must have a unique listen port. The ?ListenPort? value of a specific CTI OS server can be found under the following registry key:

HKEY\_LOCAL\_MACHINE\SOFTWARE\Cisco Systems,Inc.\Ctios\CTIOS\_<InstanceName>\CTIOS1\Server\connections

# **How many CTI OS Servers (in a Multi-Instance environment) can I have installed on one machine?**

Up to 10 CTI OS Servers can be installed on one machine.

[N](http://docwiki.cisco.com/wiki/File:NotePencil.gif)ote: Multi-Instance CTI OS supports up to 10 instances, and each instance listens on a unique TCP port. Hence, all 10 ports should be accessible via a firewall.

# **Can I control one CTI OS Server (in a Multi-Instance environment) without affecting the others?**

Yes. You can manage CTI OS Servers independently. You can stop, start, and recycle one CTI OS server without affecting the others.

#### **Does each CTI OS Server (in a Multi-Instance environment) have its own log files?**

Yes it does. The log files can be located in ?<drive>:\ICM\<instancename>\CTIOS1\logfiles? directory.

# **Can I change the trace mask of one CTI OS Server (in a Multi-Instance environment) without affecting the others?**

Yes, there is a trace mask for every CTI OS Server. You can change the trace mask through the registry. The ?EMSTraceMask? trace mask value of a specific CTI OS server can be found under:

HKEY\_LOCAL\_MACHINE\SOFTWARE\Cisco Systems, Inc.\ICM\CTIOS\_<InstanceName>\CTIOS1\EMS\CurrentVersion\

### **Can two or more CTI OS Servers (in a Multi-Instance environment) that reside on the same machine be connected to the same CtiServer?**

No. The relation between CTI OS Server and CtiServer is one to one. So, one CTI OS Server can be connected to only one CtiServer.